# 2024 BOSTON INNOVATE JMT CONSULTING

## Intacct Unveiled: A Deep Dive into the Latest Enhancements and Tips for Nonprofit (1A)

Dagi Stanton

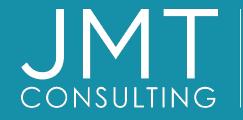

THE EXPERTS IN MISSION-DRIVEN NONPROFIT FINANCE ©JMT Consulting. All rights reserved.

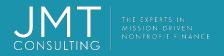

### Housekeeping

- This session qualifies for 1 CPE credit.
- Please make sure you sign in on the sheet.
- You must complete the survey through the QR code at the end in order to receive your CPE certification.
- The survey can be completed using your mobile device. Optional paper surveys are available and must be turned in at the registration desk.
- Please silence your mobile device during the presentation.

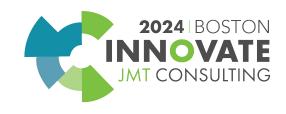

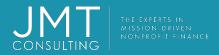

### Introduction

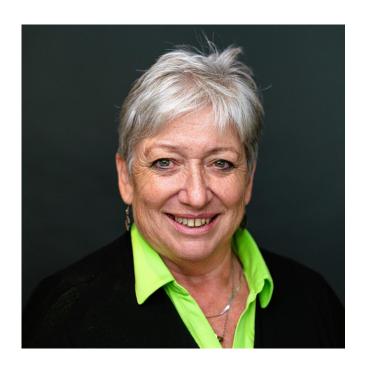

### Dagi Stanton Manager, Education Services

•With JMT 9+ years

- •Subject Matter expert Sage Intacct
- •Certified Consultant for Abila Fund Accounting, Payroll, HR, EWS, and Drillpoint
- •Over 30 years experience in working with non-profits

•MBA; BS in Accounting

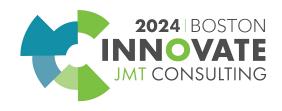

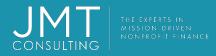

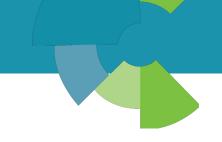

### Intacct User Accounts and Email Addresses

- With R1-2024, creating a new user will not automatically create a contact record for that user which will avoid duplicating contact records.
- Also, the user account email address no longer has to match the primary email address on the contact record.
- Individual users can now also update their email address on the "My Preferences" page.
- It is recommended that If you're creating a new user who is also an employee, customer, or vendor, add them to the Customers, Vendors, or Employees list first, then add them as a user

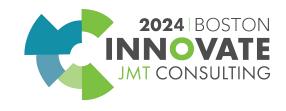

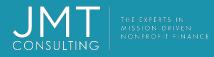

### Self-Service Account Recovery

- If you get locked out, Sage Intacct has streamlined how you can regain your account by allowing you to reclaim your account on your own without reaching out to support
- How? Simply navigate to the Sage Intacct login page and select "Forgot your Password?" Intacct will walk you through how to reset your password
- Individual users can now also update their email address on the "My Preferences" page.

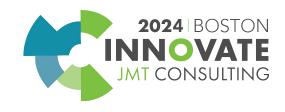

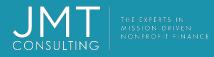

### Self-Service Account Recovery

- If you get locked out, Sage Intacct has streamlined how you can regain your account by allowing you to reclaim your account on your own without reaching out to support
- How? Simply navigate to the Sage Intacct login page and select "Forgot your Password?" Intacct will walk you through how to reset your password
- Individual users can now also update their email address on the "My Preferences" page.

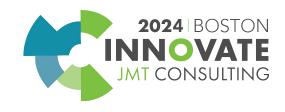

Accounts Payable AP Automation – GL Account and Dimension coding

Early adopter

- Previously, AP Automation populated the line item dimensions in draft bills based on the coding you used in the most recent bill from the vendor.
- However, what if you want more dynamic dimension coding that's not limited by the number of lines included in the previous bill?
- Starting with this release, AP Automation detects patterns in how you select dimension values for individual line items.
- Translation over time as machine learning recognizes changes that you repeat, Sage Intacct is able to create draft bills that include the dimension values you wish to use

Contact your CAM if you wish to be part of this early adopter program

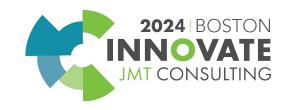

Accounts Payable **AP** Automation Usage Tracking – new Subscription usage page Top level only

Company > Admin menu

- Lists all transactions processed through AP Automation for the past 3 months
- Subscription usage screen displays the total number of transactions processed per month
- Transaction history screen displays each transaction processed with the bill number, date, who entered it, etc with drilldown capabilities

| ✓ Monthly summary |                      |  |
|-------------------|----------------------|--|
| Month             | Transactions created |  |
| October 2023      | 223                  |  |
| November 2023     | 370                  |  |

| From | 1                  |              | То         |              |            |                  |               |    |
|------|--------------------|--------------|------------|--------------|------------|------------------|---------------|----|
| 10/0 | 01/2023            |              | 10/31/20   | 023          | iii        | Apply            | )             |    |
|      |                    |              |            |              |            | << < Pa          | age 1 of 4 >  | >> |
|      | Transaction number | Date created | Created by | Date deleted | Deleted by | Application      | Source entity |    |
| 1    | 120177             | 10/05/2023   | rgraves    | -            |            | Accounts Payable | Тор           | 0  |
| 2    | 1192435            | 10/05/2023   | eramirez   |              |            | Accounts Payable | Тор           | 0  |
| 3    | 982269             | 10/05/2023   | eramirez   |              |            | Accounts Payable | E100          | 0  |
| 4    |                    | 10/10/2023   | rgraves    | 10/11/2023   | eramirez   | Accounts Payable | Тор           | Ø  |
| 5    | 180967             | 10/10/2023   | eramirez   |              |            | Accounts Payable | E100          | 0  |

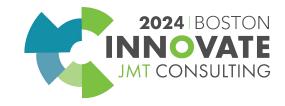

# Let's revisit List Enhancements!

Enhanced lists are available for the following lists:

- •Vendors
- •Attachments
- Attachment folders
- •Departments
- •Customers
- Locations
- Sandboxes
- •Classes

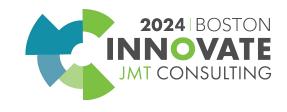

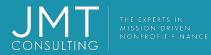

# List Enhancements – new additions!

#### Areas for non-profits..

- Vendors
- Locations
- Departments
- Attachments
- Attachment Folders

| k     | *        | Acco    | ounts Payable     | Ŷ                                  |                          |                    | Q Search                                               |  |  |
|-------|----------|---------|-------------------|------------------------------------|--------------------------|--------------------|--------------------------------------------------------|--|--|
| ene   | dors     |         |                   |                                    |                          |                    | Add Delete Done Import Export ~                        |  |  |
|       |          |         |                   |                                    | Accounts Payable         | ÷                  |                                                        |  |  |
| •     | Manage   | e vlews | s 🕶 🕴 Group filte | rs Nothing selected - Include one- | ≡ V0008 Star Gua         | d Insurance        | Print to Edit Duplicate Done                           |  |  |
|       |          |         |                   |                                    | Vendor Additional inform | ation Contac       | t list Payment information Bank file Payment providers |  |  |
| elect |          | 1       | Vendor ID 🔹       | Vendor name                        |                          | adon conta         | and raymon monnation banking raymon providers          |  |  |
|       |          |         |                   |                                    | ID La                    | st bill created on | Last payment made on                                   |  |  |
|       | Edit Vie | aw I    | V0001             | Westerlyn Bank                     | V0008 Star Guard         | 6/1/2023           | 4/28/2023                                              |  |  |
|       | Edit Vie | aw      | V0002             | Flax & Quill Stationers            | Insurance                |                    |                                                        |  |  |
|       | Edit Vie | ew      | V0003             | Allabuzz Telecom                   |                          |                    |                                                        |  |  |
| 1     | Edit Vie | ew.     | V0004             | Signature Commercial Leasing       | Vendor                   |                    | American Express vendor requirements 🖗                 |  |  |
|       | Edit Vie | w       | V0005             | Coastal Gas and Electric           | ID @<br>V0008            |                    | One-time use Ø                                         |  |  |
| 1     | Edit Vie | w .     | 00008             | Ambassador POS Systems             | Name                     |                    | Status                                                 |  |  |
|       | Edit Vie | aw I    | V0007             | Crucial Equipment Repair           | Star Guard Insurance     |                    | Active                                                 |  |  |
|       | Edit Vie | ew 👘    | V0008             | Star Guard Insurance               |                          |                    |                                                        |  |  |
| 7     | Edit Vie | ew      | V0009             | Kincald Pipe Olumb                 | Tax ID information       |                    |                                                        |  |  |
|       | Edit Vie | ew      | V0010             | Office Essentials                  | Country<br>United States |                    | Tax ID                                                 |  |  |
|       | Edit Vie | ew      | V0011             | Headley General Construction       | Critted Otabo            |                    | .R.                                                    |  |  |
|       | Edit Vie | aw I    | V0012             | Night Vale Custom Murals           | Primary contact          |                    |                                                        |  |  |
|       | Edit Vie | ew      | V0013             | Steampunk Computer Repair          | Last name                |                    | Primary phone                                          |  |  |
|       | Edit Vie | ew      | V0014             | Fernwood Management Specialists    | Kennedy                  |                    | 555-562-2222                                           |  |  |
|       |          |         |                   |                                    | First name<br>Julio      |                    | Mobile phone                                           |  |  |
|       |          |         |                   |                                    | Middle name              |                    | Pager                                                  |  |  |
|       |          |         |                   |                                    |                          |                    | -                                                      |  |  |
|       |          |         |                   |                                    | Print as                 |                    | Fav                                                    |  |  |

Star Guard Insurance

2024 BOS ON CONSULTING

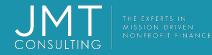

# Personalize your list views – you now have the ability to...

Add, move, and resize columns.

|                   | + | Create            | Export ~ |
|-------------------|---|-------------------|----------|
| Display hierarchy |   | Filters           | s 🔞 🗸    |
|                   |   | Configure<br>Sort | columns  |

Configure columns – use to add columns to view

<u>Sort</u>—use to sort data values within columns

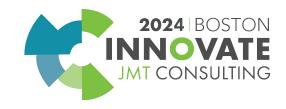

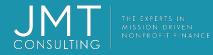

## Personalize your list views – and more functionality...

Freeze columns on the screen to preserve the view when scrolling.

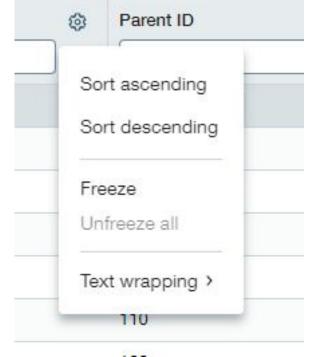

- Click on the spoke wheel on the column header to.....
- Sort ascending or descending
- Freeze the column
- For text wrapping options

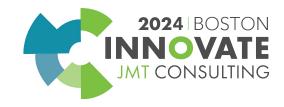

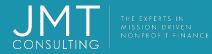

### Personalize your list views – and some more ...

Save your customized views for future use

All\* ~ Manage view v New Items se Save as

Once you've made a change to your view, if you wish to save your changes click on "save as" to save your view

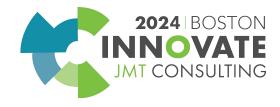

# Accounts Payable – Vendor Aging report filter options enhancement

- This report now has some additional filtering options which include
  - Multiple Vendors
  - Vendor group
  - Include child vendors

| To vendor             |
|-----------------------|
| To vendor             |
| To vendor             |
| To vendor             |
|                       |
| Include child vendors |
| Select vendors        |
|                       |
|                       |
|                       |
|                       |
|                       |
|                       |

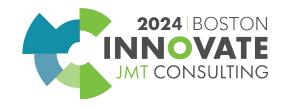

# Accounts Payable

Update a bill that you submitted for approval – new "recall" button

- Recall allows you to remove a submitted bill from the approval queue and edit the bill and then re-submit.
- Any user with Bills: Edit permissions can recall an eligible bill.
- Approvers are also notified that a bill was recalled

|           | Add                         | Do      | ne |   | mpo | ort    | Exp    | oort ~     |
|-----------|-----------------------------|---------|----|---|-----|--------|--------|------------|
|           |                             | 1       | 2  | 3 | 4   | 5      | (1 - 3 | 30 of 122) |
| State     | Summary title               |         |    |   |     |        |        |            |
| Submitted | Bills: September 20         | 23 Bato | h  |   | E   | Recall | Print  |            |
| Posted    | Bills: September 2023 Batch |         |    |   | E   | Pay .  | Print  | Reverse    |
| Posted    | Bills: August 2023 Batch    |         |    |   | E   | ay     | Print  | Reverse    |

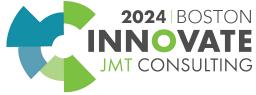

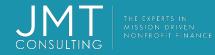

### AP – Print checks in the order your bills were selected for payment

### Steps to take:

- 1.Go to Accounts
  - Payable > All > Checks > Print Checks.
- 2.Click More filters.
- 3.Click Add/edit next to Sort by to.
- 4.Click Remove all to clear the sort list.
- 5.Select Payment request created at from the Available items column, to add it to the sort list.6.Click Done.
- 7.Click **Apply filters**. The payment requests are sorted in
  - ascending order, by the date and time when they were created.

| Available items | Add all       | Selected items (1)                  | Remove al |
|-----------------|---------------|-------------------------------------|-----------|
| Vendor ID       | ÷             | $\equiv$ Payment request created at | ×         |
| Amount          | $\rightarrow$ |                                     |           |
| Payment Date    | $\rightarrow$ |                                     |           |
| Bank ID/Name    | $\rightarrow$ |                                     |           |
| Entity          | $\rightarrow$ |                                     |           |
| Check           | $\rightarrow$ |                                     |           |
| Vendor name     | $\rightarrow$ |                                     |           |

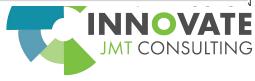

# AP and AR– simplified list of contacts available in AP transaction dropdowns

- Previously, when entering an AP Bill, select vendor and then select Contact you had all the contacts to select from
- With this new setting, you can select which contacts are available for selection

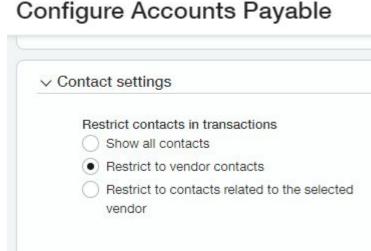

Accounts Payable

•Show all contacts: Does not restrict the list. All contacts in your company are available for selection.

•Restrict to vendor contacts: Restricts the list of available contacts to only those associated with vendor records. Select this option when you want to use parent or child vendor contacts that are not associated with the selected vendor record.

•Restrict to contacts associated with selected vendor: Restricts the list of available contacts to only those associated with the selected vendor. The contact must be associated with the vendor you select before creating a transaction.

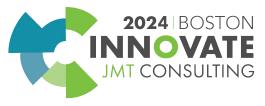

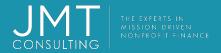

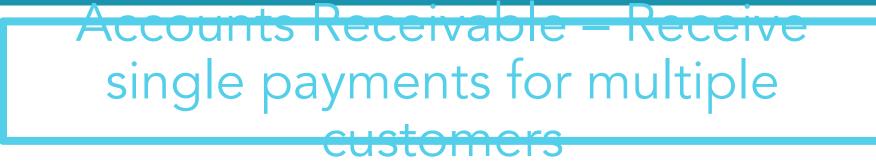

- Scenario you receive one check but it needs to be applied to multiple customer invoices
- AR configuration Enable single payments for multiple customers
- Setup a document sequencing for Payments

When the payment is applied you will need to choose one of the following:

- One customer's invoices, you'll choose the customer as usual.
- **Parent and child customer invoices**, choose a customer. The payer name auto-populates with the parent customer for the customer that you select.
  - **Multiple customers' invoices**, enter the payer name for the payment. You can apply the payment to any open invoices.

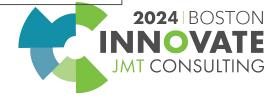

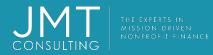

# Continuing with Accounts Receivable...

With the 2<sup>nd</sup> quarter release, you will now be able to edit the reversal date on posted payment which will enable you to correct the date on which the reversal transaction posts to the general ledger.

| Date<br>04/20/2023<br>Document number          |                                             |                                     |  |
|------------------------------------------------|---------------------------------------------|-------------------------------------|--|
| 2775                                           |                                             |                                     |  |
| Customer                                       |                                             |                                     |  |
| C0004Garden and Tool                           |                                             |                                     |  |
| Amount                                         |                                             |                                     |  |
| USD 2,378.44                                   |                                             |                                     |  |
| Reverse the transaction on date                |                                             |                                     |  |
| 04/21/2023                                     | <b>a</b>                                    |                                     |  |
| Enter the effective date for reversing<br>Memo | he transaction. This is usually the origina | I transaction date or a later date. |  |
|                                                |                                             |                                     |  |

Z'X

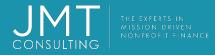

### Accounts Receivable – apply credits in bulk through imports

- Within the same CSV import template, you are now able to not only apply payments but credits as well. (e.g. AR Adjustments, negative invoice credits and inline credits)
- You can import up to 5,000 lines per file
- VIP note -- Bulk reversal is not available at this time
- You can import payments for unique invoice number or adjustment number transactions only
- Best practice upload a single row first to test your import data.

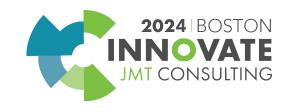

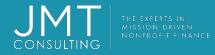

### Accounts Receivable-document sequencing for payment tracking

ng

With document numbering sequences, Intacct automatically generates new IDs for common transactions and records.

First, you set up a document sequence for AR payments.

Intacct then automatically generates a Payment ID for all new posted payments.

| * *    | Accounts I    | - aldevieceP            |                |                 |                |               |              |             |                     |                 |                                                                    | Q s          | learch I |
|--------|---------------|-------------------------|----------------|-----------------|----------------|---------------|--------------|-------------|---------------------|-----------------|--------------------------------------------------------------------|--------------|----------|
| Posted | paymen        | ts                      |                |                 |                |               |              |             |                     |                 | Add Done                                                           | Import       | Export Y |
| ur se  | andge views • | Advanced Mers Oilea     | r all filters  |                 |                |               |              |             |                     |                 |                                                                    |              |          |
|        |               | 2                       |                |                 |                |               |              |             |                     |                 |                                                                    |              | (t-t)=0  |
|        | Payment ID    | Customer name           | Payment method | Date raceived + | Deposit status | Account ID    | Payment date | Base amount | Base anount applied | Credits applied | Summary                                                            | Posting date | State    |
| Vev    | R000002       | Blue River Cruises      | Check          | 07/13/2623      | Bank           | SB Operating  | 07/13/2028   | \$100.00    | \$180.00            | 0.30            | Receipts/Bank-58 Operating) - E100: 2023/07/18 18:10:40:7516 Batch | 67/13/2023   | Reverse  |
| View   | P000053       | Flower Tech             | Check          | 07/13/2623      | Bark           | 68 Operating  | 07/45/2023   | \$890.00    | \$390.00            | 0.00            | Pecepts/Bank-58 Operating: - E100: 2023/07/13 18:11:29:3446 Batch  | 07/13/2023   | Reverse  |
| View   |               | Southern Grassware      | Check          | 10/05/2020      | Bars           | BB Operating  | 10/05/2000   | \$4,455.00  | \$4,455.00          | 0.50            | Recepts/Bank-BB Operating: 2020/10/05 15:37:20:0767 Batch          | 10/05/2020   | Paversa  |
| Ven    |               | Bear Canyon Restaurant  | Check.         | 10/65/2620      | Bank           | BB Operating  | 10/05/2306   | \$3,630,00  | 83.000.00           | 0.00            | Recepts/Bank-BB Operating: 2820/10/05 15 35 37:1625 Batch          | 10/05/2020   | Reverse  |
| View   |               | Bear Canyon Restaurant. | Check.         | 10/05/2620      | Destin,        | grittrogic 88 | 10/05/2026   | 83,030,00   | 83,030,90           | 0.00            | Receptediank-86 Opening: 2826/10/05 15:38:45:7334 Batch            | 10/05/2020   | Peverse  |
| View   |               | Flower Tech             | Check          | 10/05/2620      | Bank           | BB Operating  | 10/05/2026   | \$2,090.90  | \$2,000.00          | 0.00            | Pacagha/Bank-BB Operating: 2020/10/05 15:38:01:832 Batch           | 10/05/2020   | Payerse  |
| View   |               | Pizza Mountain          | Check          | 10/05/0020      | Batik          | BB Operating  | 10/05/2008   | \$3,030.90  | \$3,000.00          | 0.00            | Receipts/Bank-BB Operating: 2020/10/05 15:36:03:7655 Batch         | 10/05/2020   | Foverse  |
| Maw    |               | Financial Associates    | Check          | 10/05/2020      | Bark           | getting GB    | 10/05/2026   | \$9,000.00  | \$9,000.00          | 0.00            | Faceipte/Bank-SB Operating: 2020/10/05 18:03:57:7430 Batch         | 10/05/2020   | Foverse  |

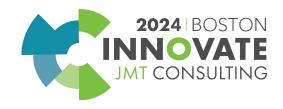

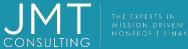

### AR Document sequencing – how does it work?

•Add a new document sequence to use for payments.

### •Go to Accounts Receivable > Setup > Configuration.

 Select the new document sequencing optio for **Payments**.

•Save.

 After you save all new payments will have a payment ID. Previously posted payments will not have a payment ID

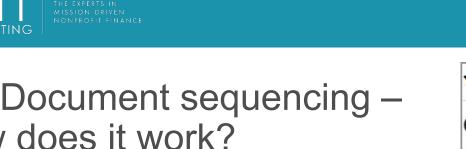

### Accounts Receivable V Configure Accounts Receivable v Document sequencing Invoices Invoices **Recurring invoices** AR debit adjustments AR credit adjustments Customers Customers Payments If invoices or adjustments are assigned duplicate numbers Show warning Do not allow transactions to be created Do nothing

2024 BOSTON

CONSULTING

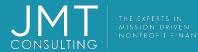

# Accounts Receivable – Customer aging report filter options

- This report now has some additional filtering options which include
  - Multiple Customers
  - Customer group
  - Include child Customers

| Filters                                                       |                  |                         |
|---------------------------------------------------------------|------------------|-------------------------|
| Customer selection   Range  From customer  Multiple customers | To customer      | Include child customers |
| Customer type                                                 | Select customers |                         |

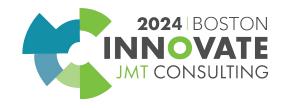

### AR/Cash Management – Printed deposit enhancement

Some major improvements to this printed deposit report are now available

- It will display the Payer or the Customer name
- Will display the Customer ID
- Dollar amount
- Payment method and summary

Anixtercenter JMT Webinars Dallas, TX 78756 JMT Webinars - Deposit slip

Deposit 6272

| Date:        | 11/01/2023                             |
|--------------|----------------------------------------|
| Deposit ID:  | Deposit slip 11/01/2023                |
| Description: |                                        |
| Bank:        | B01Security State Bank - Checking Main |
|              |                                        |

| Date       | Payer           | Customer ID | Customer<br>name | Currency | Txn amount | Amount | Payment<br>method | Transaction Summary<br>number                        |
|------------|-----------------|-------------|------------------|----------|------------|--------|-------------------|------------------------------------------------------|
| 03/20/2015 | Renee<br>Henley |             |                  | USD      | 1000       | 1000   | Cash              | Cash Management<br>Transactions:<br>2015/03/20 Batch |
| 05/01/2020 | John Doe        |             |                  | USD      | 10000      | 10000  | Check             | Cash Management<br>Transactions:<br>2020/05/01 Batch |
| 11/01/2023 | Bugs Bunny      |             |                  | USD      | 1000       | 1000   | Check             | Cash Management<br>Transactions:<br>2023/11/01 Batch |
| Total      |                 |             |                  |          | 12000      | 12000  |                   |                                                      |

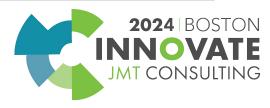

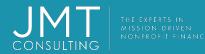

# Accounts Receivable – Bank Transaction assistant

### For those of you with automatic bank feeds

- Gives you the ability to assign customers to bank transactions and then receive multiple payments for multiple customers, all from the Bank transaction page. After you receive payments, the posted payments in Sage Intacct and the bank transactions automatically match for reconciliation.
- For multi-entity, multi-currency companies, receive advances and payments at the entity level

#### Setup:

Cash Management > Setup > Configuration and enable Bank transaction assistant

Assign permissions for Cash management – Receive payments from bank transactions How it works:

- 1. Assign customers to bank transactions either manually or with a bank transaction rule
- 2. Receive payments in bulk When a bank transaction has a customer assigned, you can receive a payment or create an advance. You can also receive payments in bulk. If there's no invoice for the customer, you can create an advance using the new AR advances template.

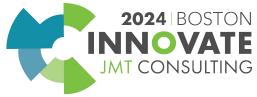

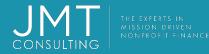

### Cash Management – Reconciliation match sequences

Set up your checking account, savings account, or credit card account to generate a sequence for transactions that match, partially match, or draft match for reconciliation.

The generated sequence identifies which transactions matched to which.

The match sequence appears as lower-case letters during reconciliation. After you finalize the reconciliation, the sequence becomes upper case letters.

You use document sequencing to create the match sequence.

#### How it works:

Configure match sequences to only apply to automatically matched transactions or manually matched transactions, or both.

Sequences appear as alpha characters.

The same sequence is assigned to all transactions in the same matching activity.

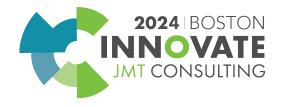

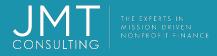

### Automatic bank feeds – bank transaction dating

- Previously, transactions generated by creation rules were dated based on the company time zone and bank feed transactions were dated based on the user time zone or the company time zone, which could cause inconsistent matches for reconciliation
- With this release, you can set the time zone on the bank this will determine time stamps for both created transactions and bank feed transactions
- This will increase matches and speed up reconciliation

#### How it works

- 1. Cash Management > Setup > Accounts select the appropriate account and select Edit
- 2. On Details tab find the Banking cloud time zone field and select the correct time zone

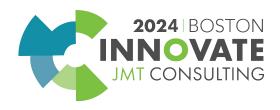

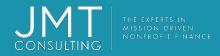

### And more enhancements in Cash Management...

More bank feed data is now available – have you ever wished you could bring over more data from your bank? Now you can with the new option to include more columns on the bank transaction list

Some of the new fields included are –

- Payee ID and address fields
- Category and subcategory
- Extended descriptions
- Bank reference number

How it works – on the Bank transactions list page, add a custom view and select the additional fields you wish to display. That's it.

 $\ensuremath{\mathbb C}$  JMT Consulting. All rights reserved.

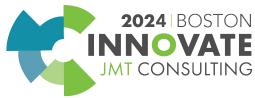

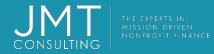

# Restrict GL transactions to the Entity level - Details (for multi-entities)

- You can restrict transactions to either the top level or the entity level, not both.
- If you restrict transactions to the entity level, you can still view entity-specific transactions from the top level. This gives you a consolidated view of all your transactions.
- Before restricting GL transactions to the entity level:
  - Make sure that all top-level transactions are either Approved or Posted.
  - If you have any recurring journal entries set up to post to the top level, change them to post to the entity level. Otherwise, the recurring journal entries will no longer work.

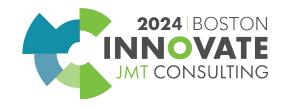

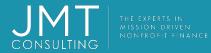

### General Ledger – Control how far in the future to allow posting

#### **Configure General Ledger**

| lf p | oosting transactions to a future period ${oldsymbol{0}}$ |         |
|------|----------------------------------------------------------|---------|
| 0    | Allow and do not show warning                            |         |
| ۲    | Allow and show warning                                   |         |
| 0    | Do not allow                                             |         |
|      | Enable accounting sequence 🕜                             |         |
| This | s is permanent. Consult a certified implemente           | ar.     |
| ~    | Enable closed statutory reporting periods<br>locked      | s to be |
| Ma   | ximum number of unlocked fiscal years (                  | )       |
| 3    | years                                                    | ~       |
| edge | er transactions posted to GL                             |         |
|      |                                                          | 200     |
|      | Enable auditing of transactions posted fro<br>subledgers | om      |

You can now limit the number of unlocked fiscal years you have

Your unlocked fiscal years follow your locked period, so setting this limit controls how far into the future you can post..

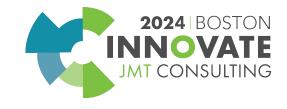

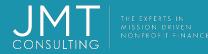

## Restrict GL transactions to the Entity level (or vice versa)

| ✓ Enti   | ity settings                                                                                                    |                         |              |  |
|----------|----------------------------------------------------------------------------------------------------|-------------------------|--------------|--|
| /ultipl  | le base currencies                                                                                                    |                         |              |  |
|          |                                                                                                    | Value approval currency | val currency |  |
| [        | <ul> <li>Enable multiple base currencies</li> </ul>                                                                                                    | USD                     | ~ ]          |  |
|          | This selection is permanent after entering transactions.                                                                                                    |                         |              |  |
| 099      |                                                                                                    |                         |              |  |
| ſ        |                                                                                                    |                         |              |  |
|          | Issue a separate 1099 per entity                                                                                                    |                         |              |  |
|          | Issue a separate 1099 per entity                                                                                                    |                         |              |  |
| Entity I | restrictions                                                                                                    |                         |              |  |
| Entity   | restrictions                                                                                                    |                         |              |  |
|          | restrictions<br>Restrict access to top level only                                                                                                    |                         |              |  |
|          | restrictions                                                                                                    |                         |              |  |
|          | <ul> <li>Restrict access to top level only</li> <li>Restrict General Ledger transactions to the entity level only</li> <li>Restrict subledger transactions to the entity</li> </ul>                               |                         |              |  |
|          | restrictions     Restrict access to top level only     Restrict General Ledger transactions to the     entity level only                                                                                          |                         |              |  |
|          | <ul> <li>Restrict access to top level only</li> <li>Restrict General Ledger transactions to the entity level only</li> <li>Restrict subledger transactions to the entity</li> </ul>                               | t, and department group |              |  |
|          | restrictions         Restrict access to top level only         ✓         Restrict General Ledger transactions to the entity level only         ✓         Restrict subledger transactions to the entity level only | t, and department group |              |  |

In multi-entity systems, we recommend working at the top level if possible.

But, if you need to work at the entity level, you can now restrict the creation of General Ledger transactions to the entity level.

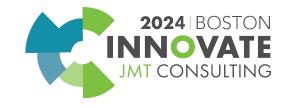

General Ledger Download import templates more easily

#### Download import templates directly from the import pages for the following:

- All types of Journal Entries (including Adjustments, user-defined journals, statistical entries)
- Account groups
- Account allocation definitions
- Account allocation groups
- Budgets

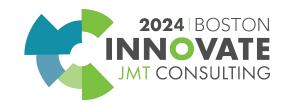

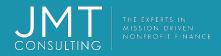

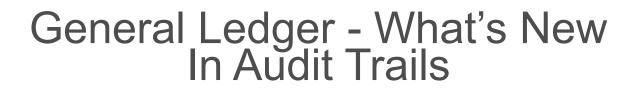

Changes in your sub-ledger will now also be tracked in your audit trail in the general ledger!

#### How it works:

- 1. Go to General Ledger > Setup tab > Configuration
- 2. In the Accounting settings section, select Enable auditing of transactions posted from subledgers.

**Note**: These changes will only be tracked if you enable this functionality.

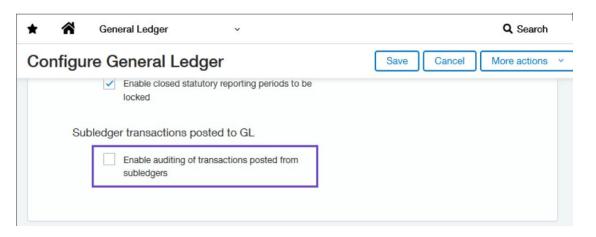

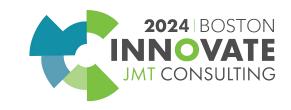

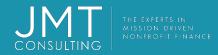

## Role-based Dashboards

Why reinvent the wheel when you don't have to? The new role-based dashboards contain relevant reports, tasks, and other information such as links and graphs used most by these roles.

Anyone with access to Dashboards can install/use these new dashboards.

Anyone with access to Dashboards can install and change these dashboards.

The new role-based dashboads are designed specifically for AP Managers, AR Managers, CFOs, Controllers, and Department Managers.

**Note** – Role based dashboards are created using reports/account groups based on the general ledger account quick start category code and all dates are based on a calendar year.

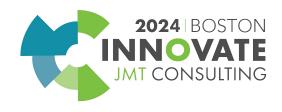

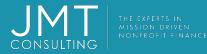

## **Role-based Dashboards**

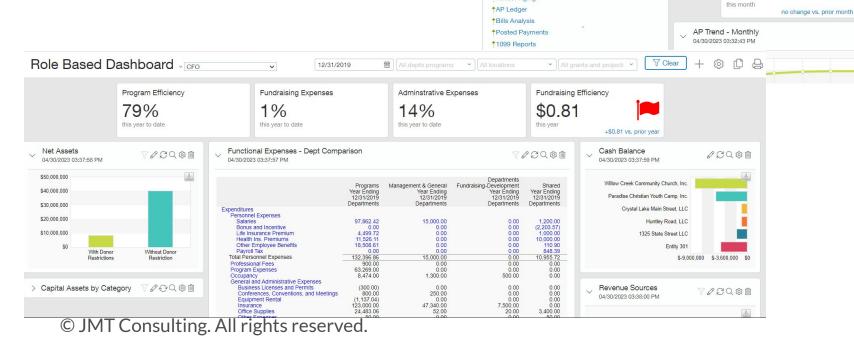

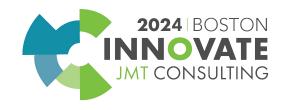

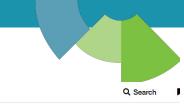

Accounts Payable Balance 04/30/2023 (555.55)

2.691.25

(300.00)

583.33

(100.00)

750.00

43.00

52.50

725.00

1,105.35

1,065.00

(50.00)

115,080.61

115,560.00

4,200.00

652.00

22Q\$

3,156.12

Top 10 AP Balances

04/30/2023 03:32:24 PM

Austin ISD (Austin Davis) Filters and More

Turner Consulting Inc

Hail Alert Technologies, LLC

Postmaster

Origami Risk

Bugs Bunny

Taco Max Inc Delta Alrlines

Jason's Deli

Martin Electric

Hoat Insurance

Cash Balances

04/30/2023 03:32:26 PM

Office Max

Marriott ABC Office Supplies

Costco

American Airlines

Accrued Liabilities Balance

\$2,623,465

Days Payables Outstanding

no change vs. prior month

-0.19% vs. prior month

+5.51% vs. prior month

0 CQ @ m

- Ł

this month

this month

this month

Expenditures

\$12,227

603.15

+ 🕸 🗘 🛱

22Q\$

Accounts Pa

12-Month

#### Dashboards AP Manager dashboard

\$ 1

\$ 1

Accounts Pavable Balance

+5.17% vs. prior month

+5.32% vs. prior month

\$248,57

Average AP Balance

\$242,457

AP Turnover Ratio

this month

this month

0.05

V My Tasks

\*Enter Bills

**†**Pay Bills

<sup>†</sup>Open Assignments

**†Bank Reconciliation** 

Manage Vendors

1099 Form

✓ Reports

\*Vendor Aging

#### How does it work?

Sulting

- *Navigate to Dashboards > All > Dashboards* 1.
- 2. Click on the Dashboards Library button

| <b>^</b>         | Dashboards ~              |                                         |                             | Q Search                      |
|------------------|---------------------------|-----------------------------------------|-----------------------------|-------------------------------|
| ly dash          | boards                    |                                         | Das                         | shboards library Add Export ~ |
|                  |                           |                                         |                             |                               |
| Dashb            | boards library            |                                         |                             |                               |
|                  |                           |                                         |                             |                               |
| lear all filters |                           |                                         | <i>3.</i> Select the dashbo | oard you wish to              |
|                  |                           |                                         | install and click or        | n "install"                   |
|                  | Title 💌                   | Description                             |                             |                               |
|                  |                           |                                         | 4. Optional—you cal         | n change the                  |
| Install          | System_AP Manager         | AP Manager Dashboard                    |                             | name of the dashboard if you  |
| Install          | System_AR Manager         | AR Manager Dashboard                    |                             |                               |
| Install          | System_Cash Analysis      | View of Cash Flow Trends                | wish                        |                               |
| Install          | System_CFO                | CFO Dashboard                           | WIGH                        |                               |
| Install          | System_Compliance         | Compliance Audit & Tax View             |                             |                               |
| Install          | System_Controller         | Controller Dashboard                    |                             |                               |
| Install          | System_Dashboard - NFP    | Basic Dashboard                         |                             |                               |
| Install          | System_Dept Mgr - Revenue | Dept Mgr Dashboard - Revenue Generating |                             |                               |
| Install          | System_Dept Mgr - Support | Dept Mgr Dashboard - Support Function   |                             |                               |
| Install          | System_Disclosures        | Disclosures Dashboard                   |                             |                               |
| Install          | System_Healthcare Metrics | Library of metrics - healthcare focused |                             |                               |

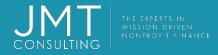

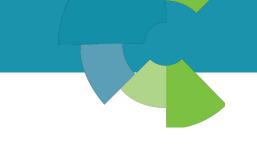

### Financial reporting – new versioning functionality

- Each time you save a report in the Financial Report Writer, it is saved as a version in the report's history.
- Report histories begin with this release. If a report was last saved before this release, there will be no versions in the report's history
- A report's history keeps up to 100 versions. If a report has more than 100 versions, only the newest 100 versions appear in the report's history.

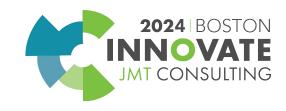

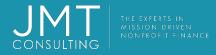

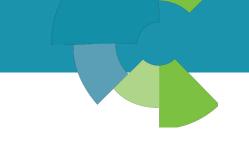

### Financial reporting – new versioning functionality How it works...

- When editing a report in the Financial Report Writer, select More actions > View version history.
- A Version History page displays the current version and previous versions. For each version, you see who created it, and when.

| rsion history: Balance Sheet - Condensed (Done) (More actions |             |                     |             |  |
|---------------------------------------------------------------|-------------|---------------------|-------------|--|
|                                                               | Version     | Modified date       | Modified by |  |
| 2                                                             | 4 (current) | 01/18/2024 04:57:21 | kgrace      |  |
| liew                                                          | 3           | 01/18/2024 00:43:40 | kgrace      |  |
| liew                                                          | 2           | 01/09/2024 18:24:31 | kgrace      |  |
| liew                                                          | 1           | 01/09/2024 18:24:10 | kgrace      |  |

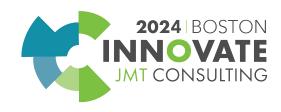

### Financial reporting – new versioning functionality How it works...

- Select **View** next to the version you want to see
- The Financial Report Writer displays the report settings and appears to let you make changes. However, you cannot save your changes and if you restore the version, any changes are ignored.
- Available buttons are **Preview**, **Restore**, and **Cancel**.
- You can see the report's settings and preview the results of running the report. This enables you to identify differences and edit the current version to get it working again.
- If you click Restore this will create a new version of your report that is a copy of the restored version.

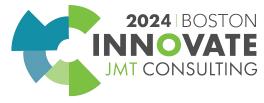

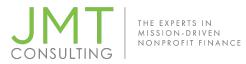

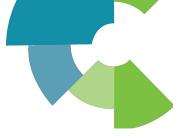

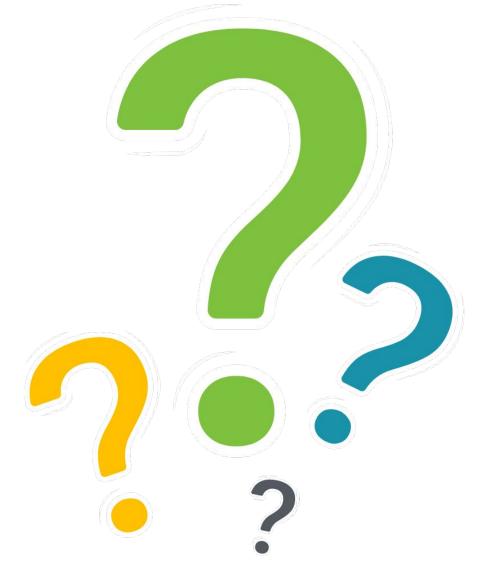

2024 | BOSTON INNOVATE JMT CONSULTING

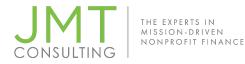

### CPE Credit QR Code

Session Name: Intacct Unveiled: A Deep Dive into the Latest Enhancements and Tips for Nonprofit (1A)

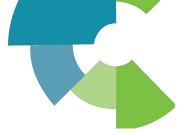

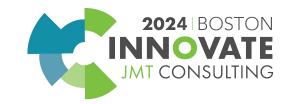

# 2024 INNOVATE JMT CONSULTING BOSTON